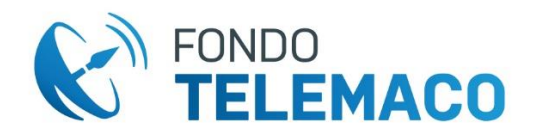

# **Fondo TELEMACO**

Istruzioni adesione con modulo precompilato

#### **PER EFFETTUARE LA REGISTRAZIONE**:

- Accedere al link **[https://cweb.previnet.it/w-horizon-telemaco-utente/registrazioneUtente.html#/](https://linkprotect.cudasvc.com/url?a=https%3a%2f%2fcweb.previnet.it%2fw-horizon-telemaco-utente%2fregistrazioneUtente.html%23%2f&c=E,1,6C0bcUUM_RgzvRT30eKa3p8uIPT2NRkxJKWokzsGLfiw4dhPbYvXsyASfo1dE17xUMAkd85jiEYiQhF33-u_RS323PUeyx-4foSawyp_IPDt9jr-526kF0o,&typo=1)**
- Si apre la schermata sottoindicata e cliccare su "*informativa Privacy*". Solo successivamente si attiva il link "*Procedi*".

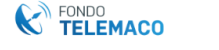

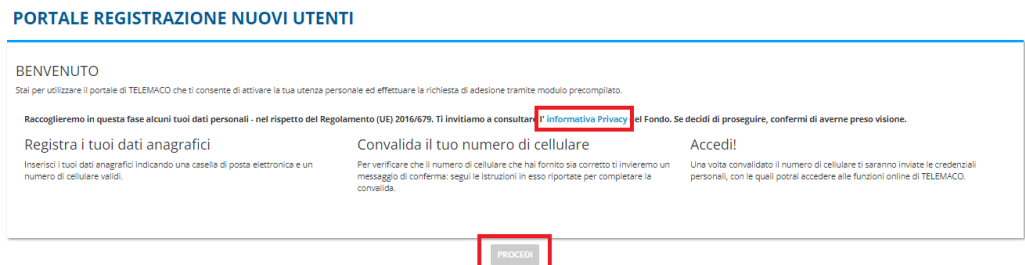

• Inserire i dati anagrafici richiesti

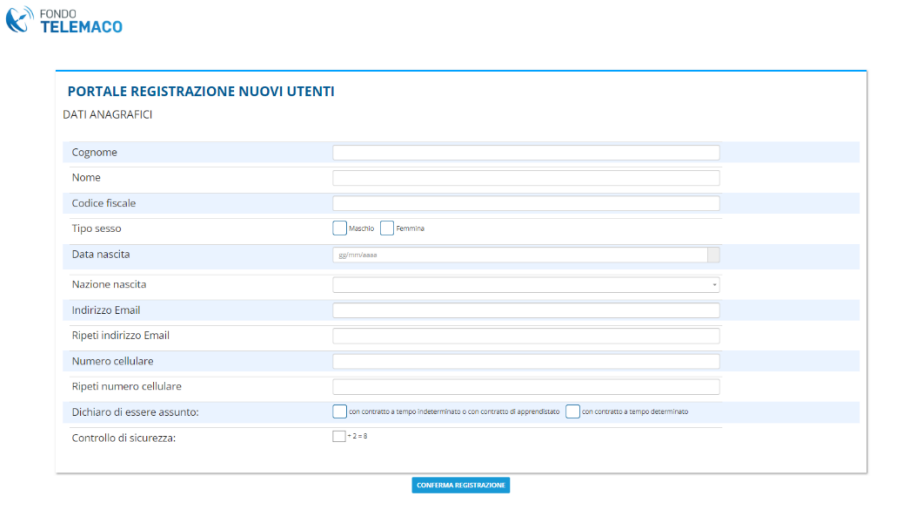

• Dopo la "*conferma registrazione*" si apre la schermata sotto riportata; l'utente riceverà tramite SMS, al numero di cellulare indicato, il codice da inserire nel campo

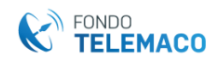

## **PORTALE REGISTRAZIONE NUOVI UTENTI**

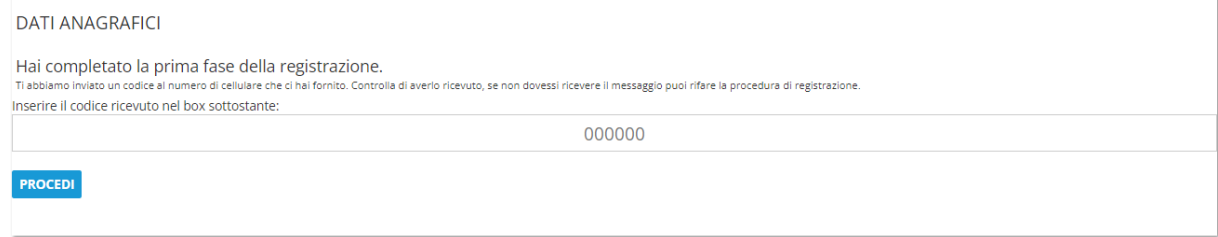

• A seguire si presenta la seguente schermata:

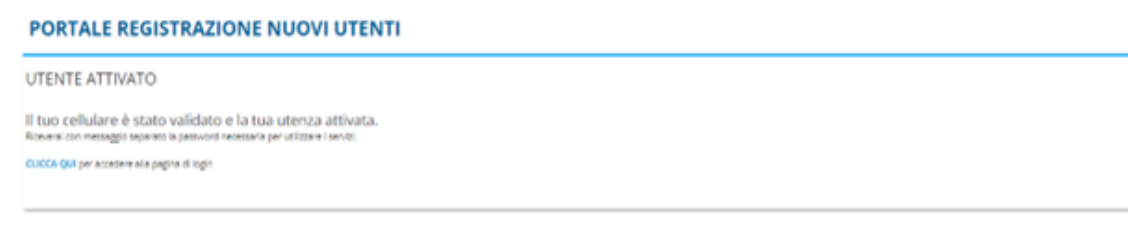

• Dopo aver cliccato sul bottone "CLICCA QUI" si apre la sottostante pagina di login in cui inserire codice fiscale e la password ricevuta tramite sms

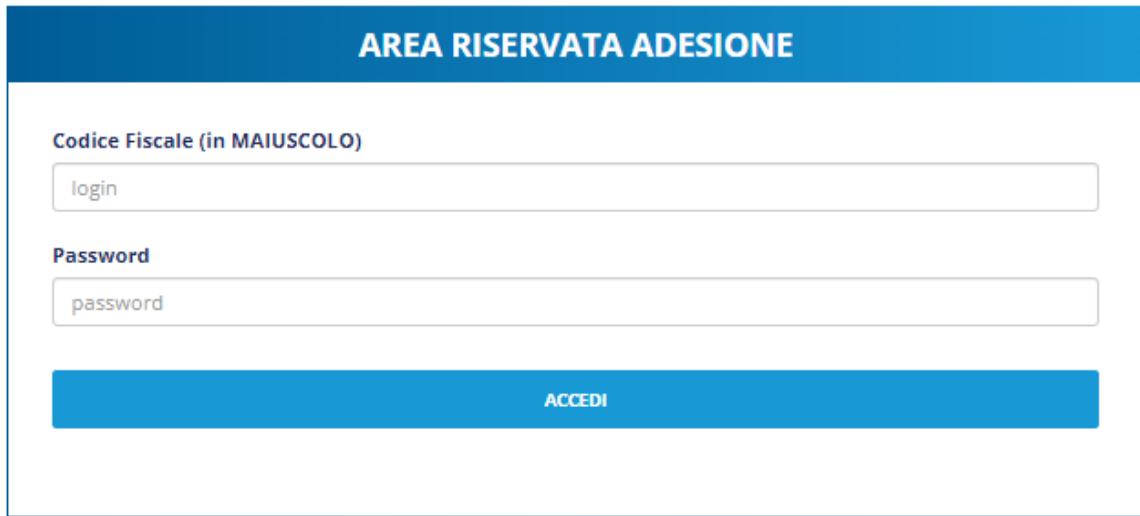

• Una volta inseriti i dati di cui sopra si apre la seguente schermata:

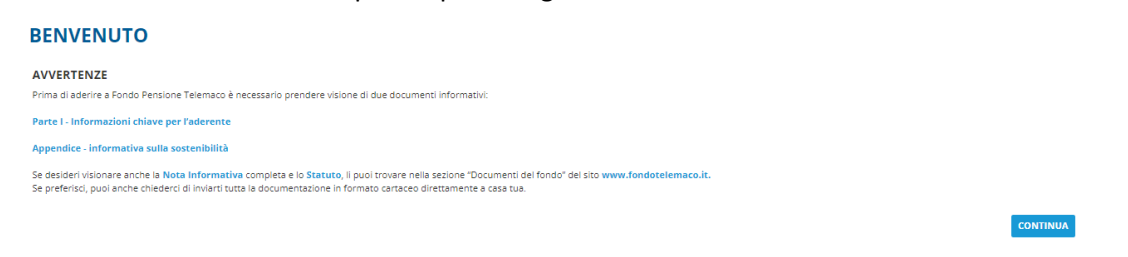

• Cliccare su "*continua"* ed aprire i due documenti indicati al fine di prenderne visione e poter procedere:

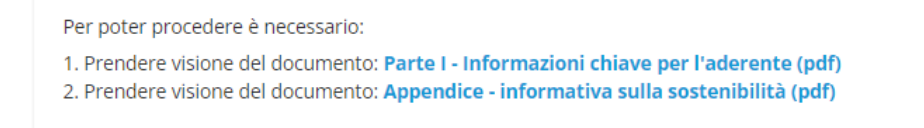

• Procedere con l'inserimento delle altre informazioni:

## - **dati anagrafici**

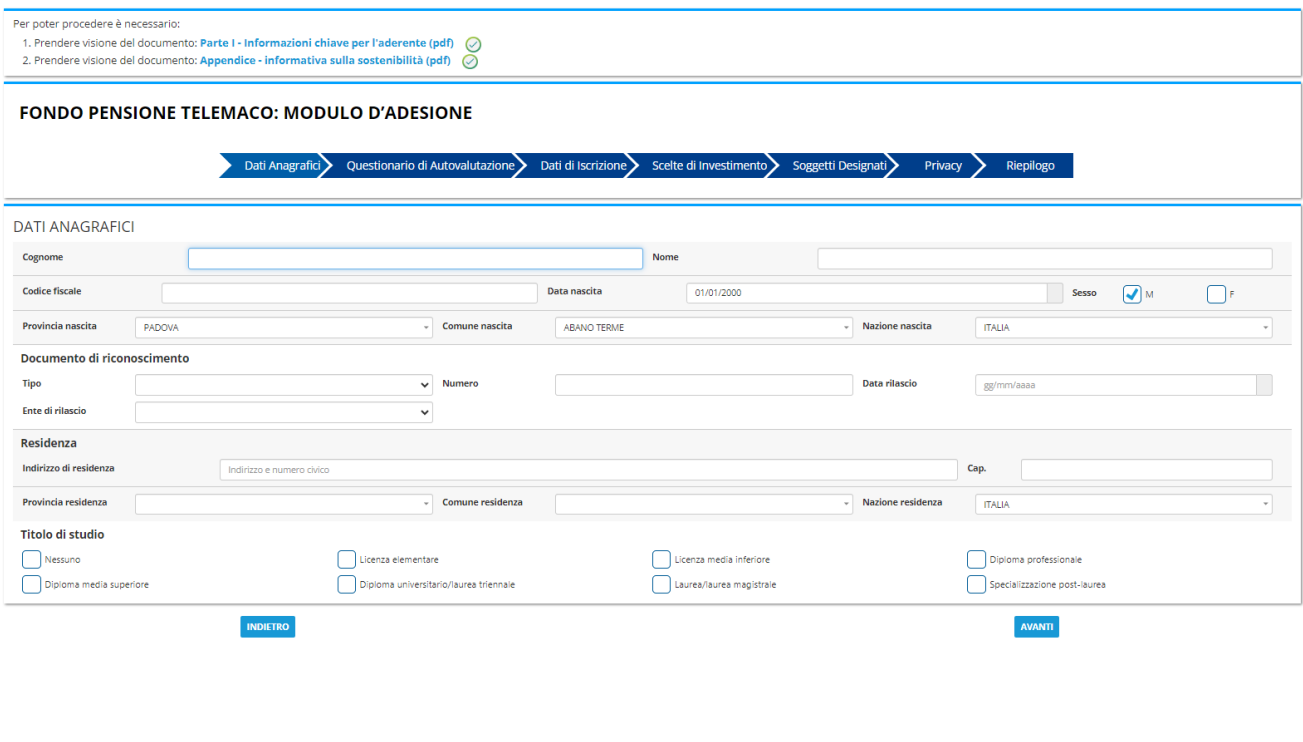

- **Compilazione questionario**

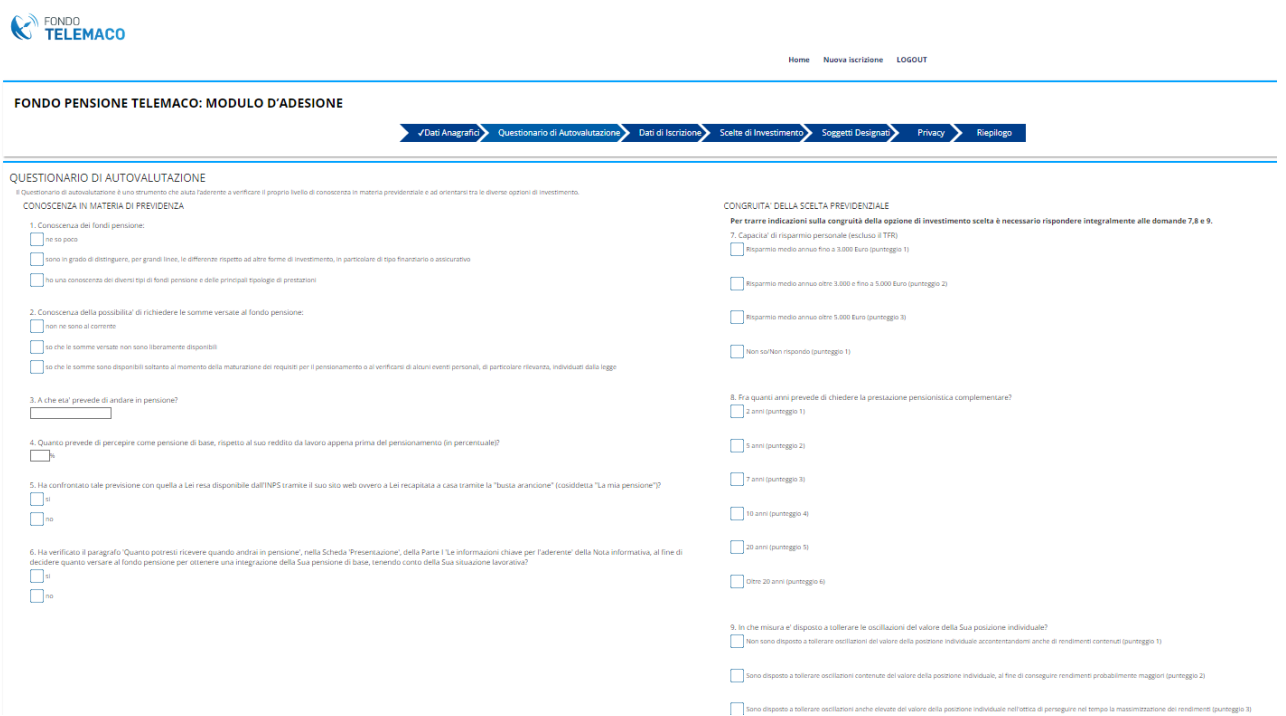

In assenza di compilazione del questionario, o di compilazione parziale dello stesso, comparirà il seguente messaggio:

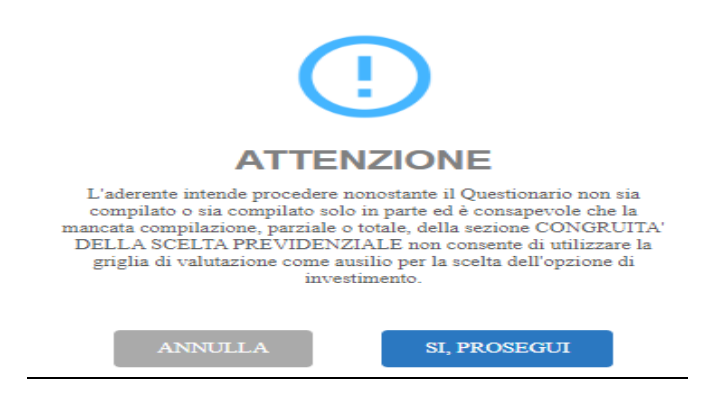

Che dà la possibilità di tornare indietro ed integrare nel questionario le risposte mancanti cliccando "*annulla*" o proseguire nella compilazione cliccando "*si, prosegui*".

### - **Dati iscrizione**

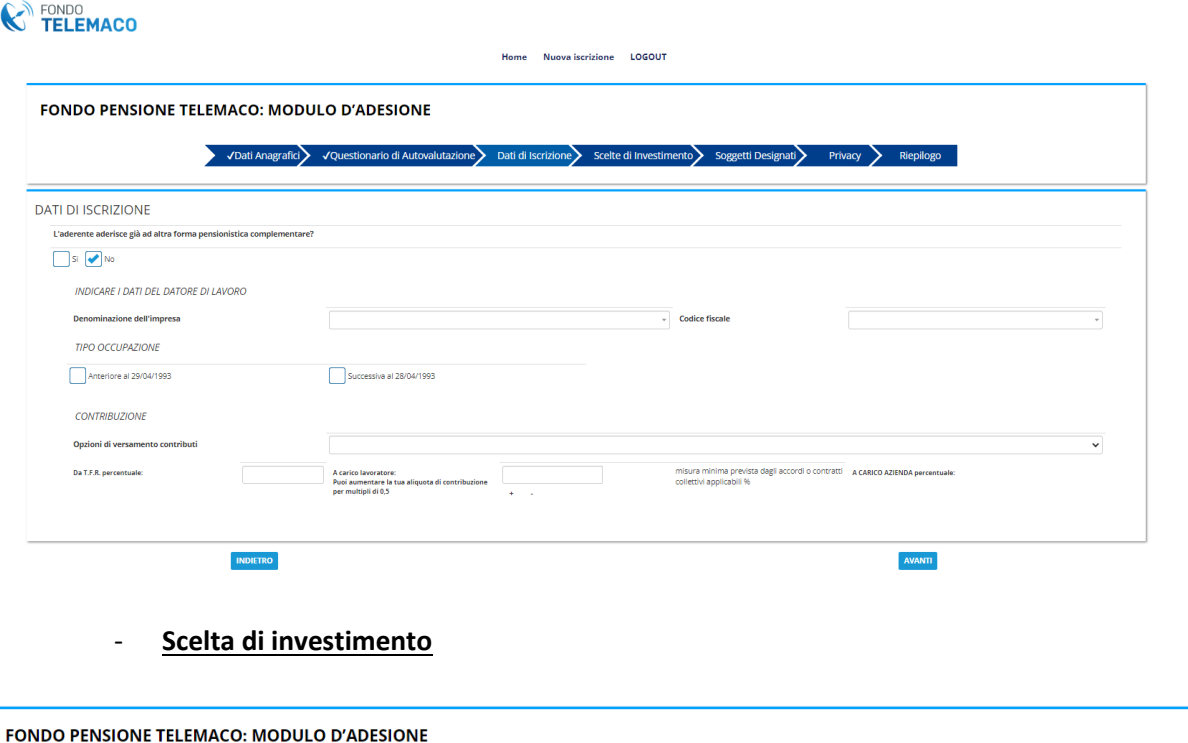

VDati Anagrafici VQuestionario di Autovalutazione VDati di Iscrizione Scelte di Investimento Soggetti Designati Privacy Riepilogo

SCELTE DI INVESTIMENTO

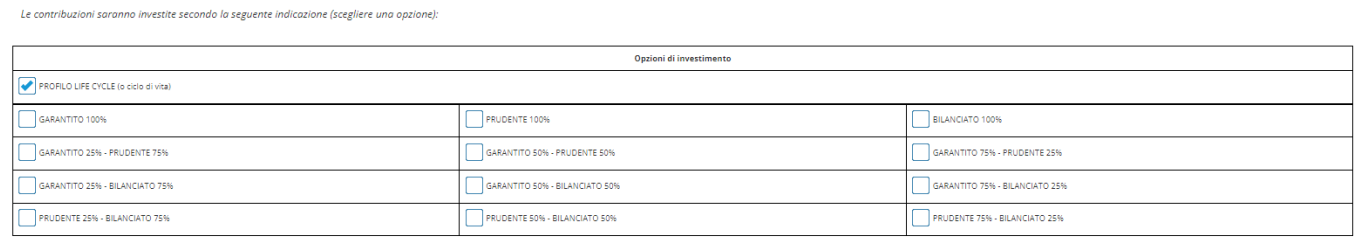

**INDIFTRO** 

- **Soggetti designati (cliccare su "***aggiungi***" per poter procedere)**

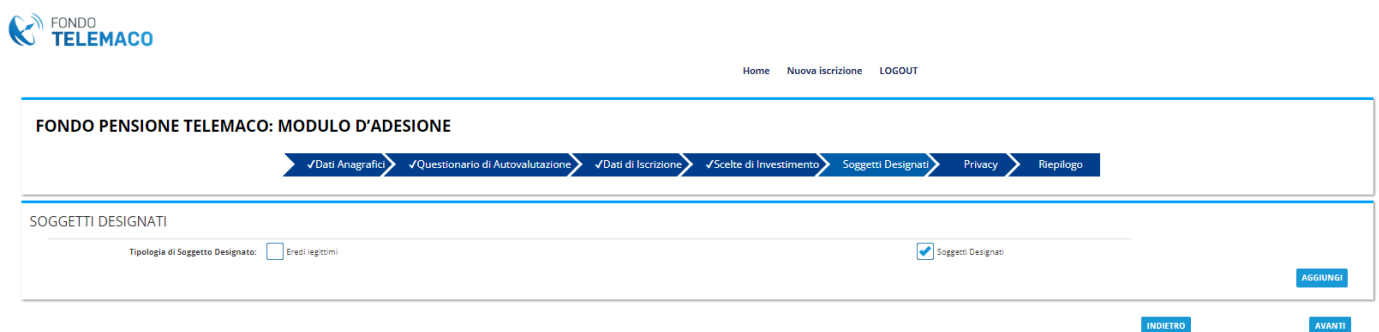

#### - **Privacy**

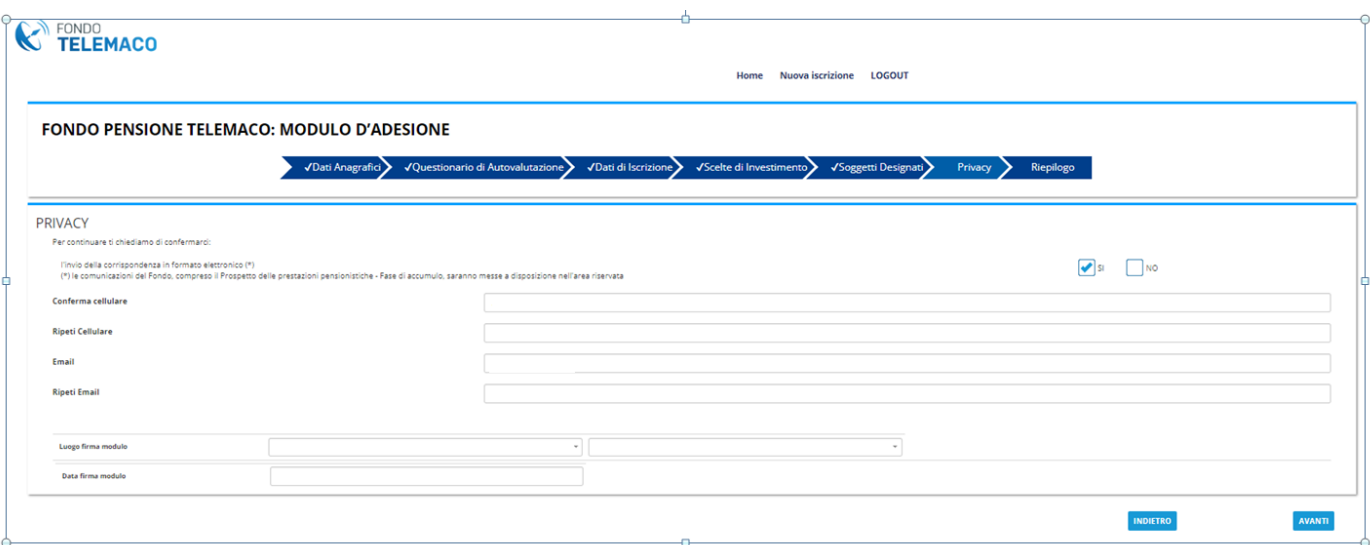

alla fine del processo di inserimento dei dati si presenta una pagina di riepilogo. Se i dati inseriti sono errati cliccare "*indietro"* per rettificarli, altrimenti cliccare su "*Conferma adesione"*

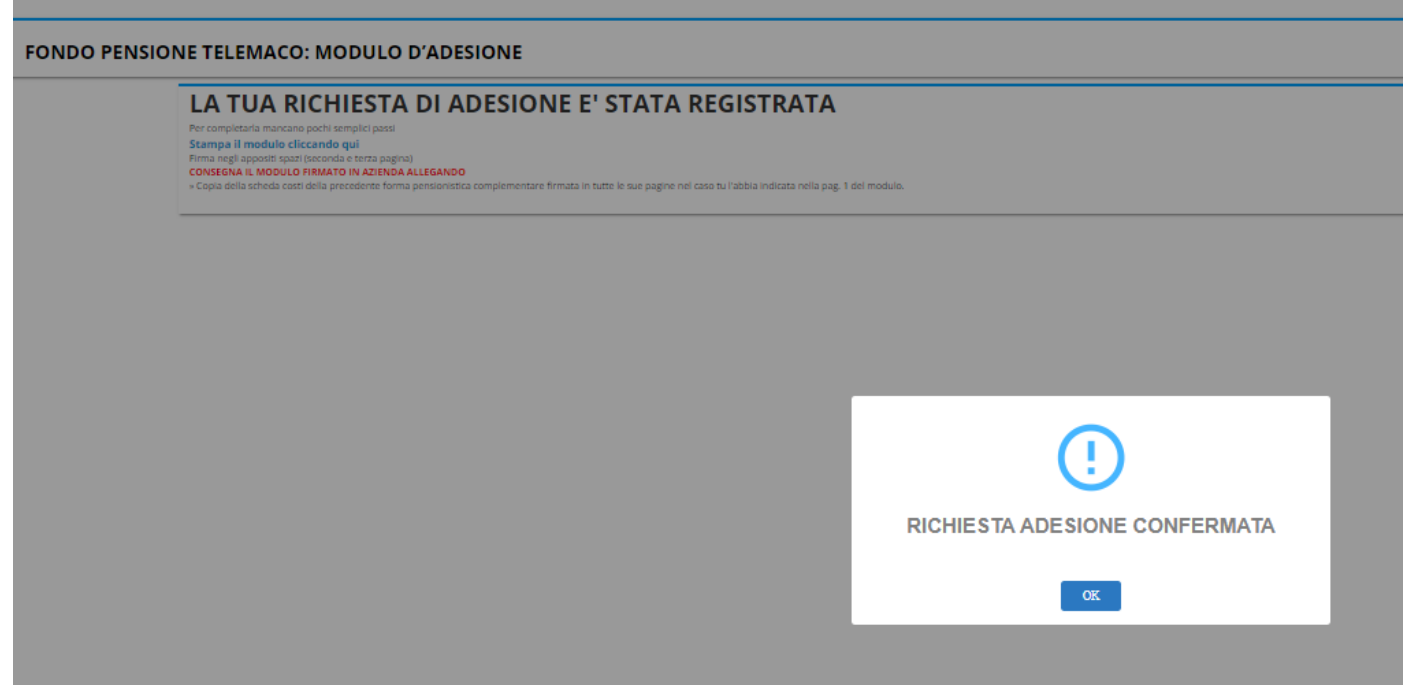

• È ora possibile stampare il modulo appena registrato

## **FONDO PENSIONE TELEMACO: MODULO D'ADESIONE**

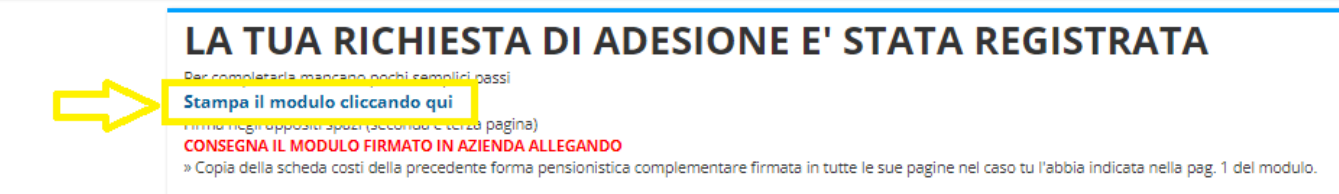

**Consegnare il modulo precompilato alla propria azienda al fine di consentirle l'apposizione dei dati di sua competenza ed il successivo invio al Fondo Pensione Telemaco.**

**L'adesione al Fondo Pensione Telemaco si perfeziona, infatti, solo a d avvenuta ricezione del modulo correttamente compilato in tutti i suoi campi.**

**IPOTESI DI ADESIONE IN CORSO** (utente che tenta di registrarsi nuovamente quando l'adesione non è ancora perfezionata)

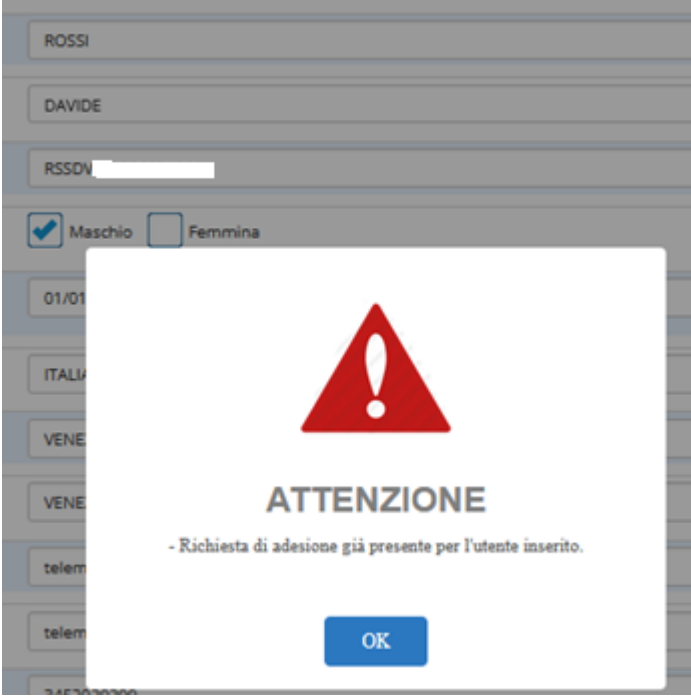